## **Реєстрація в системі управління договорами (System for Award Management)**

System for Award Management [\(www.sam.gov\)](http://www.sam.gov/) – це офіційний веб-сайт уряду США, який містить інформацію про організації, які отримують фінансування від уряду США або претендують на його отримання.

Для того, щоб отримати грант в рамках конкурсів оголошених Програмою «Розбудова стійкої системи громадського здоров'я», організація має бути зареєстрована в SAM і мати Unique Entity ID (UEI) – унікальний номер запису в реєстрі SAM.

Реєстрація в SAM і отримання номера UEI є безкоштовними. Для подання на грант достатньо пройти спрощену реєстрацію з метою отримання номера UEI. Дана інструкція створена українською мовою для вашої зручності. Також ви можете використовувати додаткові ресурси на сайті за цим [посиланням](https://www.fsd.gov/gsafsd_sp?id=gsa_index) і відео інструкцію, яка наводиться нижче.

#### Відео: «Як оформити [унікальний номер запису](https://www.youtube.com/watch?v=C87wSCYKTcE) в реєстрі SAM»

Для відео є можливість увімкнути субтитри і в «Налаштуваннях» вибрати автоматичний переклад на українську мову.

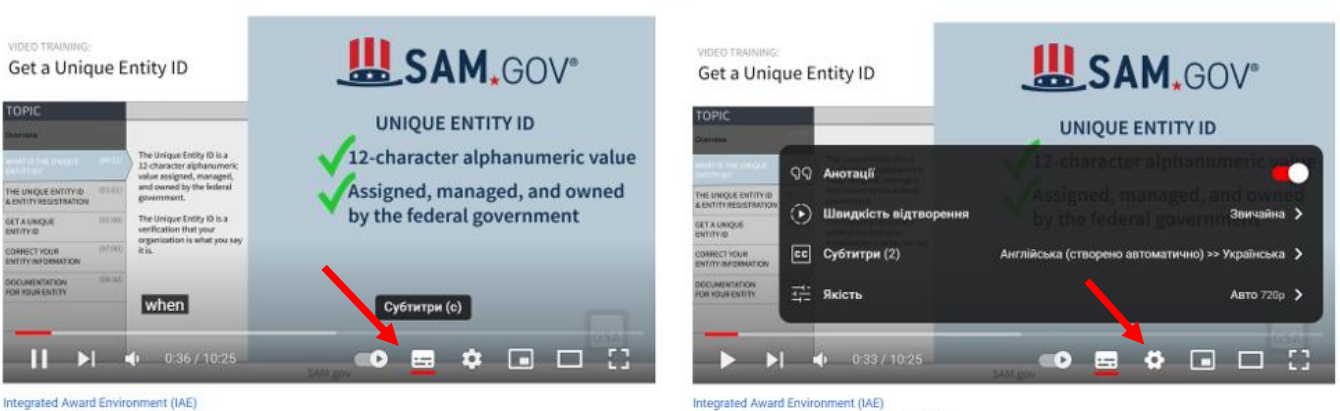

Get a Unique Entity ID in SAM.gov

Get a Unique Entity ID in SAM.gov

Якщо Ви вже зареєстровані на SAM.gov, Вам уже присвоєно унікальний номер організації (UEI). Його можна переглянути в записі про [реєстрацію вашої організації](https://www.fsd.gov/gsafsd_sp?id=kb_article_view&sysparm_article=KB0041254&sys_kb_id=875189f21bee8d54937fa64ce54bcbaa&spa=1) на SAM.gov. Номер DUNS більше не використовується в SAM.gov.

Коли ви будете готові розпочати процес отримання унікального номеру організації (UEI), перейдіть на [SAM.gov](https://sam.gov/content/home) і виконайте такі дії:

1. Виберіть посилання **«Sign in»** (Увійти) у верхньому правому кутку сторінки. Виберіть **«Accept»** (Прийняти), щоб прийняти умови Урядової системи США. Після вибору **«Accept»** (Прийняти), система перенаправить вас на **login.gov**.

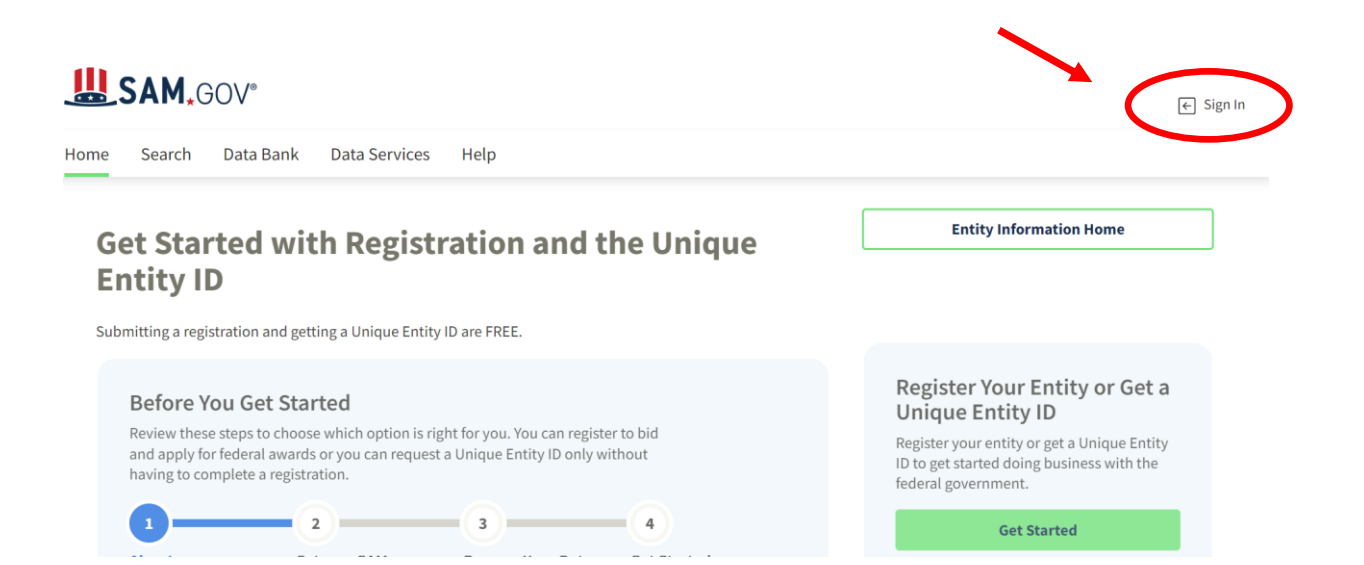

2. **Login.gov** – це сервіс, який SAM.gov використовує для автентифікації. Ви можете отримати допомогу щодо користування Login.gov [тут](https://login.gov/). Якщо у Вас уже є обліковий запис Login.gov, увійдіть, використовуючи свої облікові дані. В іншому випадку виберіть **«Create an Account»** (Створити обліковий запис) і дотримуйтеся вказівок. Система також попросить Вас вибрати метод автентифікації. Якщо Ви виберете **Text or Voice Message** (Текстове або голосове повідомлення) та під час введення Вашого номеру телефону з'явиться таке сповіщення – *«We are unable to verify phone numbers from Ukraine»* (Ми не можемо перевірити номери телефонів з України), перейдіть до опції – **Authentication Application** (Додаток автентифікації), який Ви можете завантажити на свій мобільний телефон у AppStore (iOs) або Playmarket (Android).

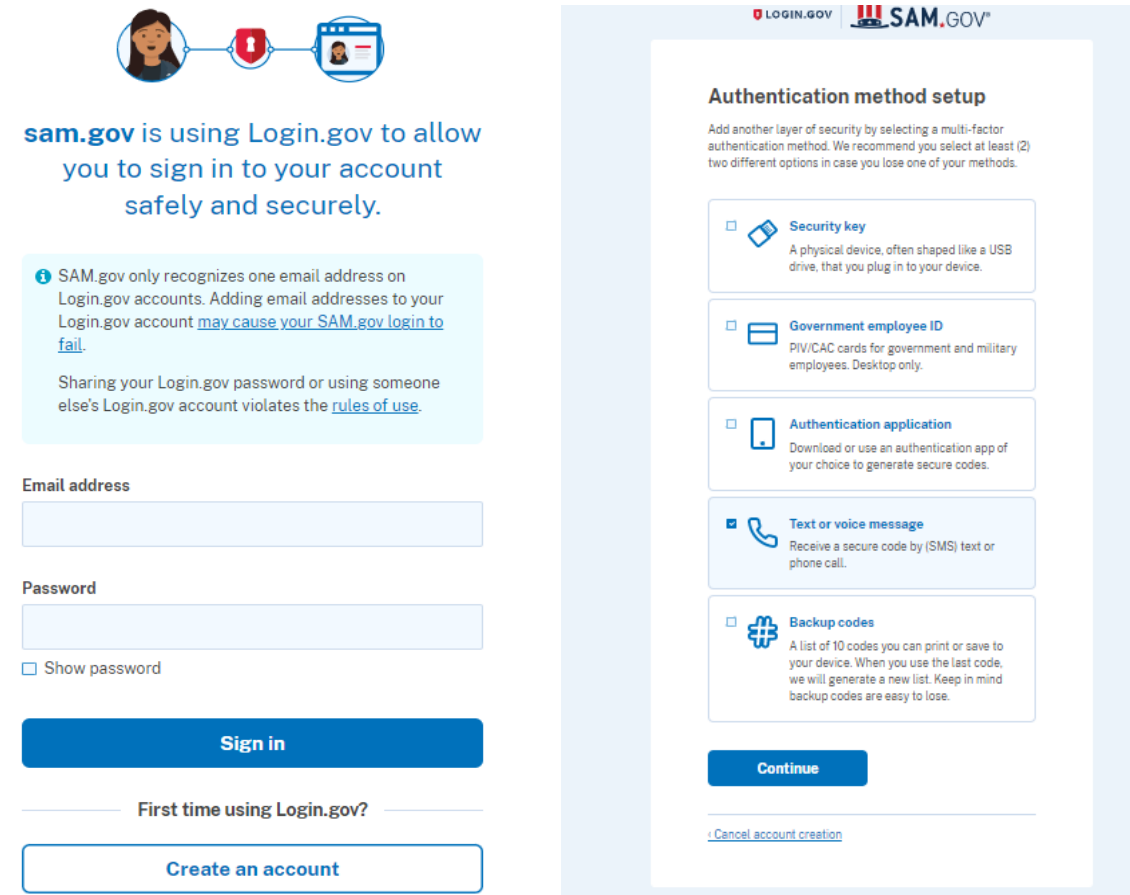

- 3. Після того як Ви увійдете, система спрямує Вас до Вашого робочого простору (Workspace).
- 4. У віджеті **«Entities»** (Організації) Вашого робочого простору оберіть кнопку **«Get Started»** (Почати).

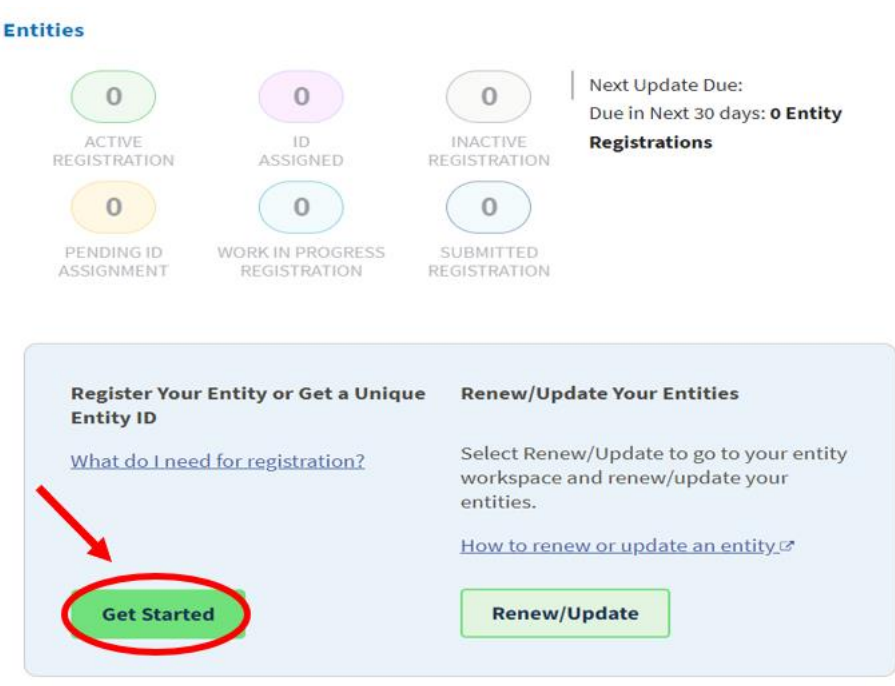

5. На наступній сторінці в розділі **«What do you want to do?»** (Що Ви хочете зробити?) виберіть опцію **«Get a Unique Entity ID Only»** (Отримати лише унікальний номер організації UEI) та натисніть **«Next»** (Далі).

# What do you want to do?

Choose what you need and we will show you what information to prepare.

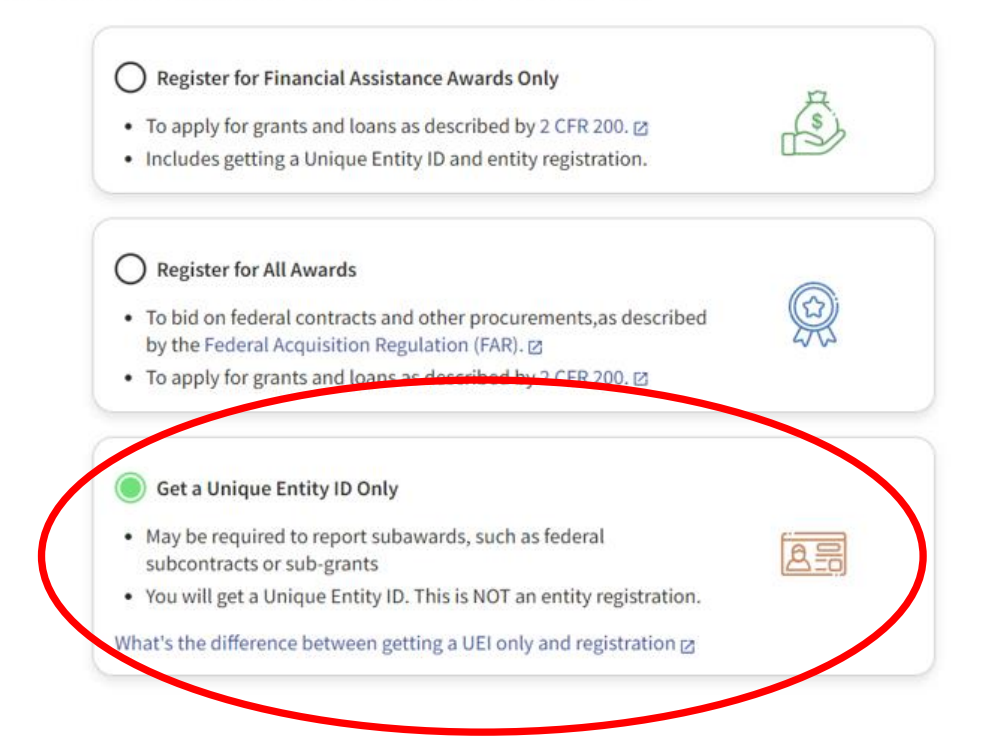

Підтвердіть, що Ви можете надати всю необхідно документацію Вашої організації. Перед початком роботи Ви можете ознайомитися зі списко[м необхідних документів.](https://www.fsd.gov/gsafsd_sp?id=kb_article_view&sysparm_article=KB0055230&sys_kb_id=940fd1c81b569d1034b11179bc4bcbe4&spa=1)

### You Are About to Validate Your Entity

What is validation?  $\bigcap$ 

The information you provide here will be used throughout the federal government. Make sure that your information is current and correct.

Before you get started, make sure you can officially document your entity's

- Legal business name z
- Physical address  $\boxtimes$  (no P.O. boxes or virtual offices)
- Start year Z
- National identifier  $\boxtimes$  (non-U.S. entities only)
- Country or state of incorporation, if applicable

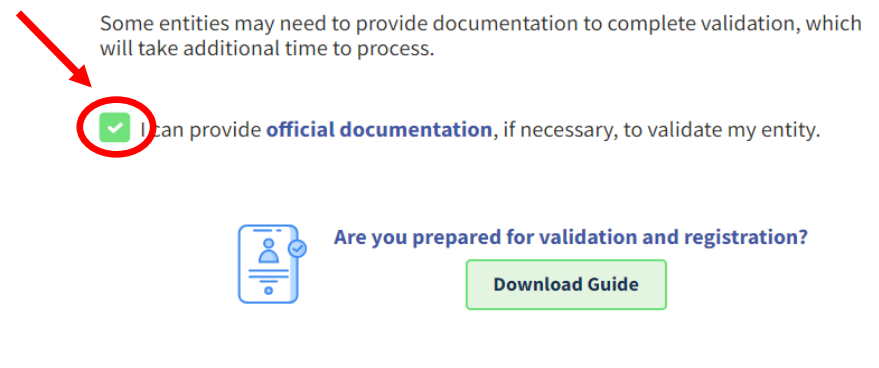

6. Далі Вам потрібно буде надати інформацію про Вашу організацію. Введіть юридичну назву Вашої організації, назву, під якою організація веде діяльність (якщо є і відрізняється від юридичної назви) і фізичну адресу. Усі поля є обов'язковими для заповнення, якщо не позначено «Optional», як необов'язкові. Після того, як вся інформація була введена, натисніть **«Next»** (Далі), щоб продовжити. Щоразу, коли у Вас буде необхідність повернутися назад і вибрати інші параметри, виберіть опцію **«Previous»** (Попереднє меню).

Previous Cancel

**Next** 

#### **Enter Entity Information**

All the following information will be used to validate your entity, unless marked as optional.

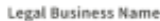

If you are acting on behalf of a limited partnership, LLC, or corporation, your legal business name is the name you registered with your state filing office.

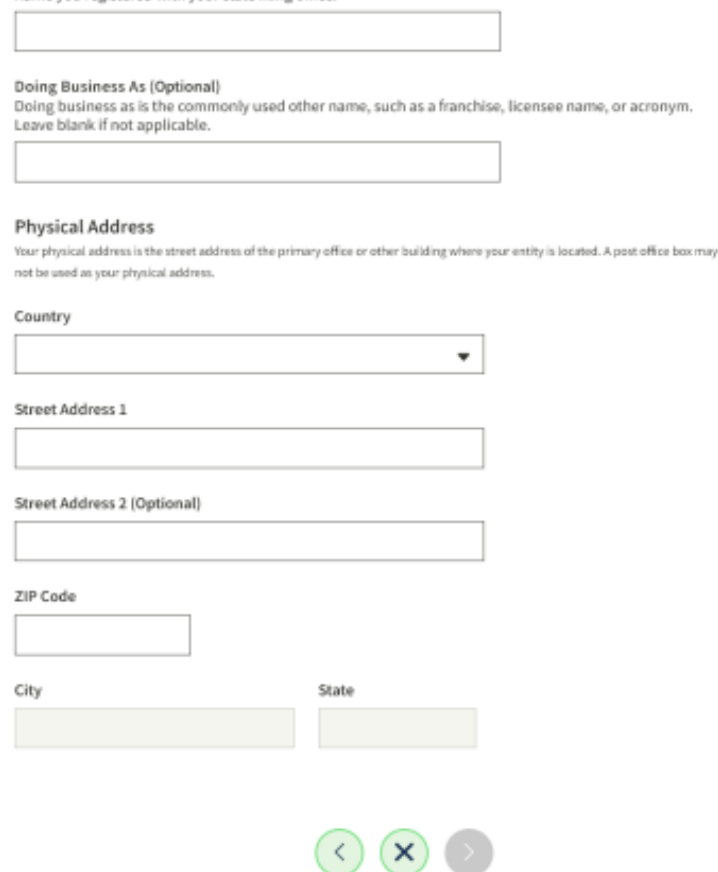

7. Назву та адресу Вашої організації буде [перевірено](https://www.fsd.gov/gsafsd_sp?id=kb_article_view&sysparm_article=KB0045979&sys_kb_id=654b467f1b7911d42fe5ed7ae54bcbf0&spa=1) службою перевірки юридичних осіб SAM.gov **(EVS)**. EVS незалежно перевіряє та підтверджує унікальність організації.

Previous Cancel Next

7.1 Якщо EVS має інформацію про Вашу організацію або має у списку організації з подібною інформацією, на наступній сторінці буде показано список усіх таких організацій. Якщо інформація про Вашу організацію відображається в списку, виберіть **«I recognize my entity in the legal entities list. If some details are not correct, you can update them»** (Я впізнаю свою організацію в списку юридичних осіб. Якщо деякі деталі неправильні, Ви можете їх оновити). Потім виберіть об'єкт зі списку та натисніть **«Next»** (Далі). Вам слід вибрати цей параметр, якщо вся інформація про вашу організацію відповідає дійсності або якщо тільки деякі деталі відсутні або неправильні. Наприклад, показано юридичну назву вашої компанії, але немає ТОВ або ГО, або показано стару адресу вашої організації. Якщо все так, як описано в цьому пункті, – перейдіть до **Пункту 8**.

# **Review Entity Information**

Review the legal entity list and select whether or not you clearly recognize an entity as yours.

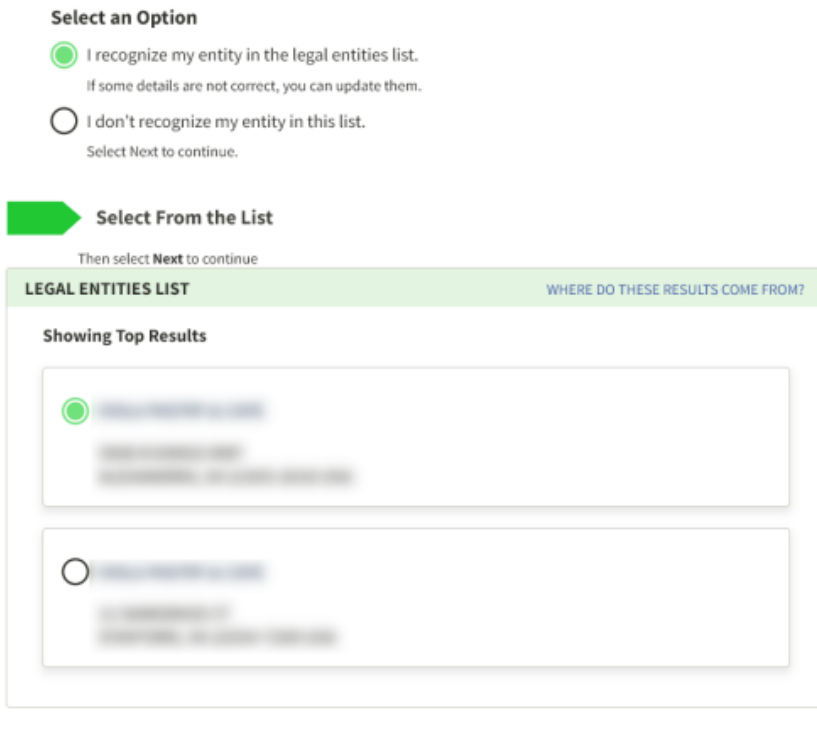

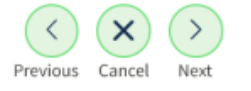

7.2 Якщо Вашої організації немає в списку, виберіть **«I don't recognize my entity in this list»** (Я не знаходжу свою організацію в цьому списку), потім виберіть **«Next»** (Далі). Перейдіть до **Пункту 9** інструкції.

7.3 Якщо в EVS немає організацій, схожих на вашу за наданою інформацією, на наступній сторінці Вам буде запропоновано вказати рік початку діяльності організації та державу реєстрації. (Ви взагалі не побачите список організацій.) Далі перейдіть до **Пункту 11**.

8. Якщо Ви вибираєте **«I recognize my entity in the legal entities list»** (Я впізнаю свою організацію в списку юридичних осіб), на наступній сторінці Вам буде запропоновано підтвердити дані Вашої організації. Якщо якась інформація відсутня або неправильна, виберіть **«NO»** (Ні). Тоді на наступній сторінці Ви зможете оновити інформацію, яку потрібно виправити. Після виправлення на наступній сторінці буде запропоновано вказати рік початку роботи Вашої організації та державу реєстрації. Якщо вся інформація повна та правильна, виберіть **«YES»** (Так) і перейдіть до **Пункту 12**.

## Are All of Your Entity Details Correct?

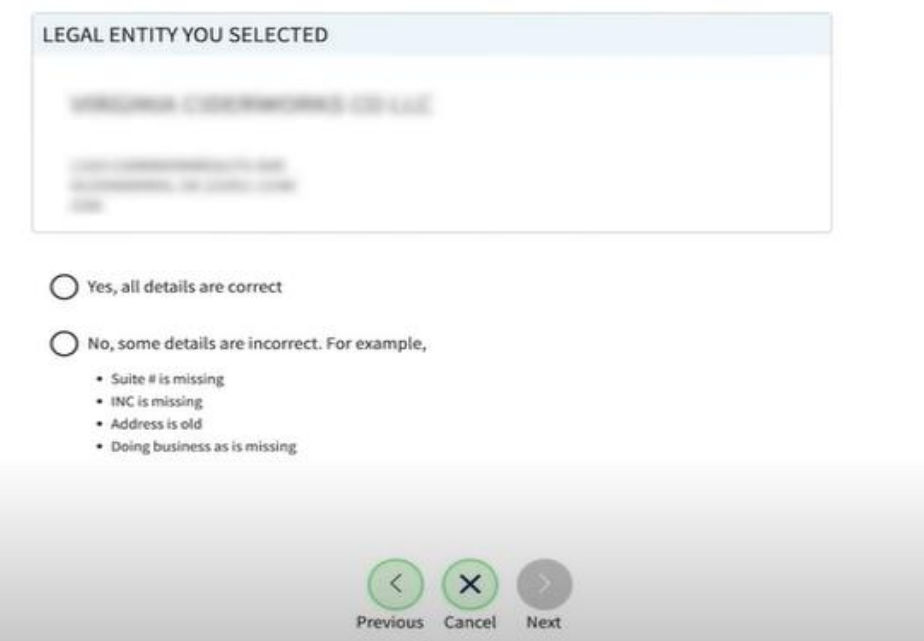

- 9. Якщо Ви вибираєте **«I don't recognize my entity in this list»** (Я не знаходжу свою організацію в цьому списку), наступним крокам система попросить Вас вказати рік початку роботи Вашої організації та державу реєстрації.
- 10. Введіть рік початку діяльності організації та державу реєстрації, а потім виберіть **«Next»** (Далі).
	- a. Рік початку діяльності може бути вашим роком реєстрації організації, Вашою датою заснування організації, роком, коли Ви почали вести бізнес згідно законодавства, або Ви отримали свій ідентифікаційний номер роботодавця (EIN). Якщо Ваша організація зареєстрована, використовуйте рік реєстрації.
	- b. Місцем реєстрації може бути держава, у якій Ви зареєстрували свою організацію, подали свій сертифікат чи статут або місце розташування організації, якщо вона не зареєстрована.

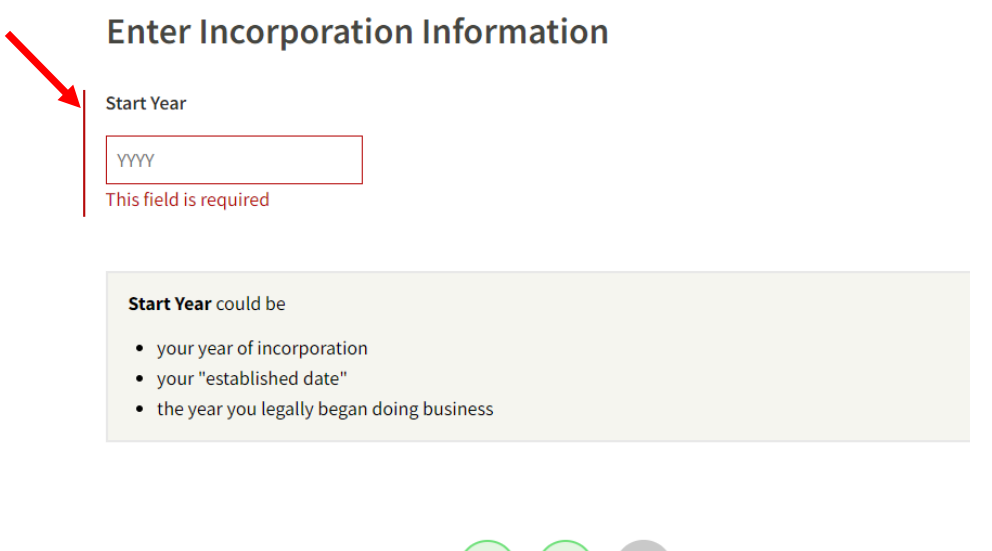

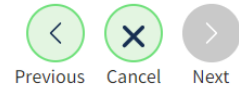

11. Якщо інформація про Вашу орагнізацію не була відображена в списку юридичних осіб або якщо інформацію потрібно оновити, Ви повинні надати документацію на підтвердження своєї інформації. Якщо це стосується Вашої організації, Ви перейдете на сторінку, де буде вказано, яку необхідну інформацію треба надати, і Ви зможете завантажити документи. Перелік документів для підтвердження Вашої організації Ви можете знайти [тут.](https://www.fsd.gov/gsafsd_sp?id=gsafsd_kb_articles&sys_id=940fd1c81b569d1034b11179bc4bcbe4) Перевірте свої документи за списком, щоб переконатися, що вони відповідають всім вимогам, і щоб уникнути непотрібних затримок через недостачу документів. Виписка з Єдиного державного реєстру юридичних осіб, фізичних осіб-підприємців та громадських формувань, яку треба надати в якості підтверджуючого документу, має бути завірена перекладацькою агенцією (нотаріально завіряти її не потрібно). Після того, як Ви подасте свої документи, Ви отримаєте реєстраційний номер Федеральної служби обслуговування (FSD), і Служба перевірки юридичних осіб перевірить Ваші документи. Слідкуйте за повідомленнями електронної пошти про статус перевірки. Якщо знадобиться додаткова інформація, з Вами зв'яжуться електронною поштою.

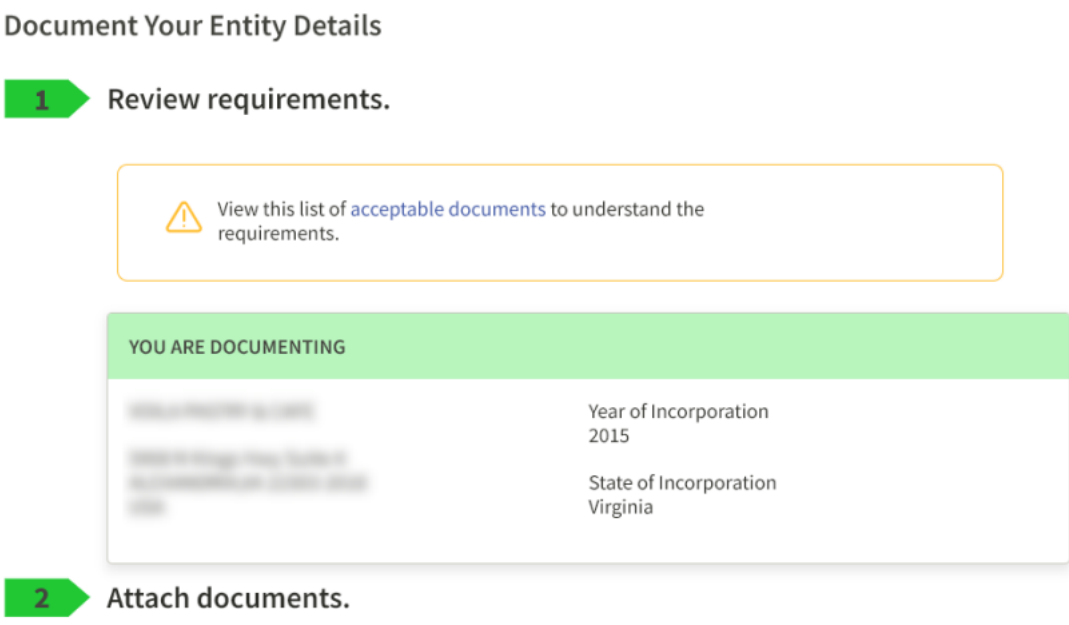

You must attach one or more official documents that prove each of the items listed.

Після того, як Вашу орагнізацію буде перевірено, Ви повинні знову почати процес отримання унікального номеру організації UEI. Після того, як Ви введете інформацію та здійсните пошук у базі даних, Ваша організація буде доступна у списку юридичних осіб. Виконайте наведені вище в цій інструкції кроки, щоб отримати свій унікальний номер організації UEI.

12. Для організацій, яким не потрібно було оновлювати інформацію, або для тих, хто вже пройшов перевірку за допомогою системи EVS, на наступній сторінці Ви вирішуєте, чи дозволити публічне відображення запису про Вашу організацію на SAM.gov. Зауважте, що якщо Ви знімете прапорець і обмежите публічний показ Вашої організації, лише Ви та користувачі федерального уряду зможете шукати та переглядати записи Вашої організації на SAM.gov. Однак Ваша неконфіденційна інформація про організацію залишається доступною для користувачів федерального уряду та доступна чере[з загальнодоступні служби даних](https://www.fsd.gov/gsafsd_sp?id=kb_article_view&sysparm_article=KB0017554&sys_kb_id=37d081201b5d9d143565ed3ce54bcb30&spa=1).

Також Ви повинні засвідчити згідно законодавству, що Ви уповноважені проводити всі операції та транзакції для Вашої організації. Наступним кроком виберіть **«Receive Unique Entity ID»** (Отримати унікальний номер організації).

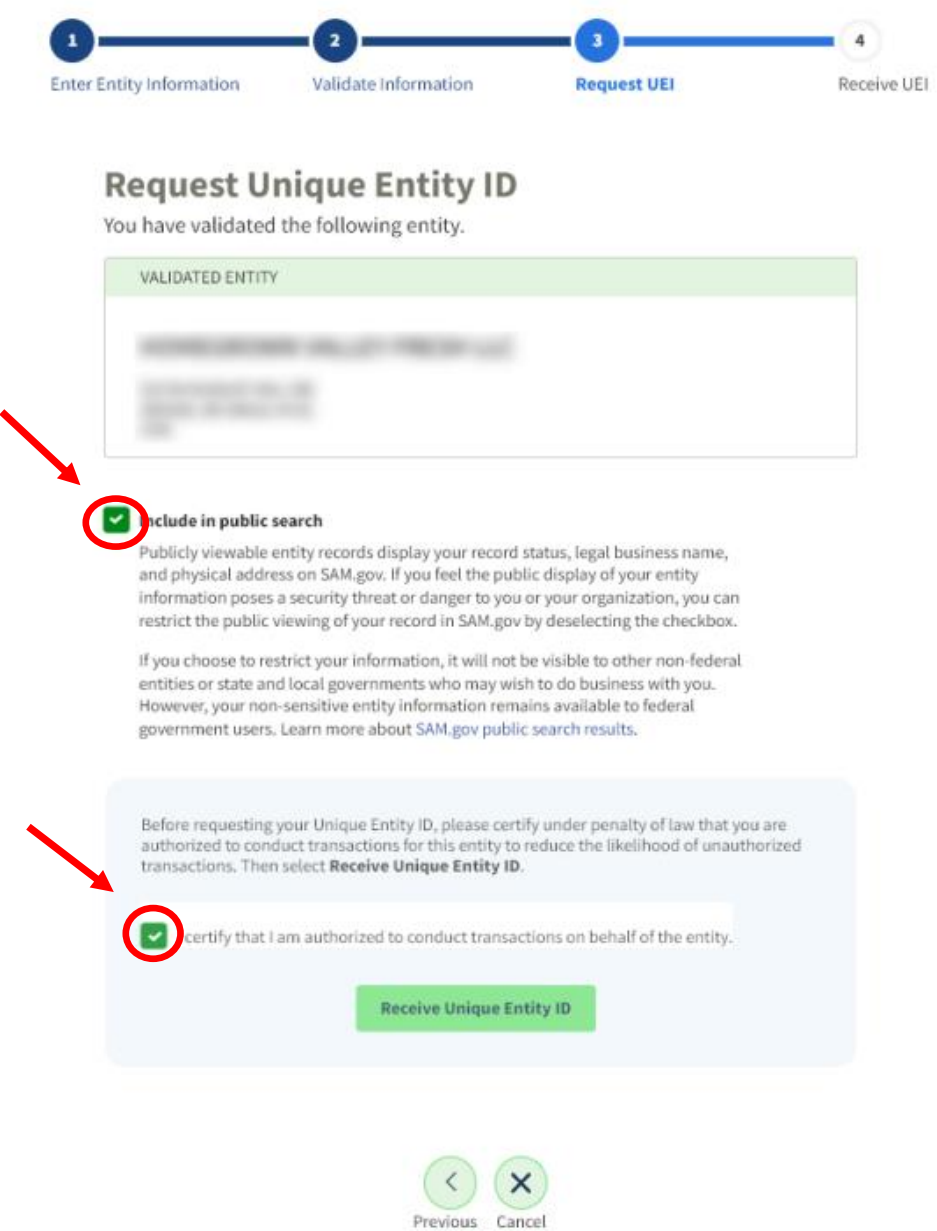

13. На наступній сторінці буде показано ваш унікальний номер організації (UEI). Якщо організація вже має реєстрацію або унікальний номер організації (UEI), Ви побачите інформаційні сповіщення у верхній частині сторінки з додатковою інформацією. Ви можете почати використовувати UEI для своєї організації одразу. Виберіть «**Go to Workspace**» (Перейти до робочої області), щоб вийти і завершити.

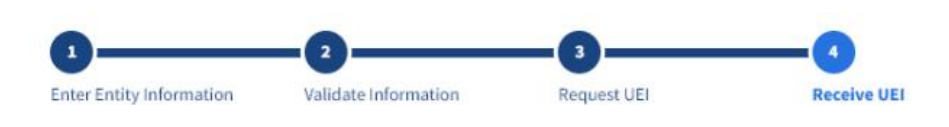

# **Receive Unique Entity ID**

Congratulations! You have been assigned the following Unique Entity ID:

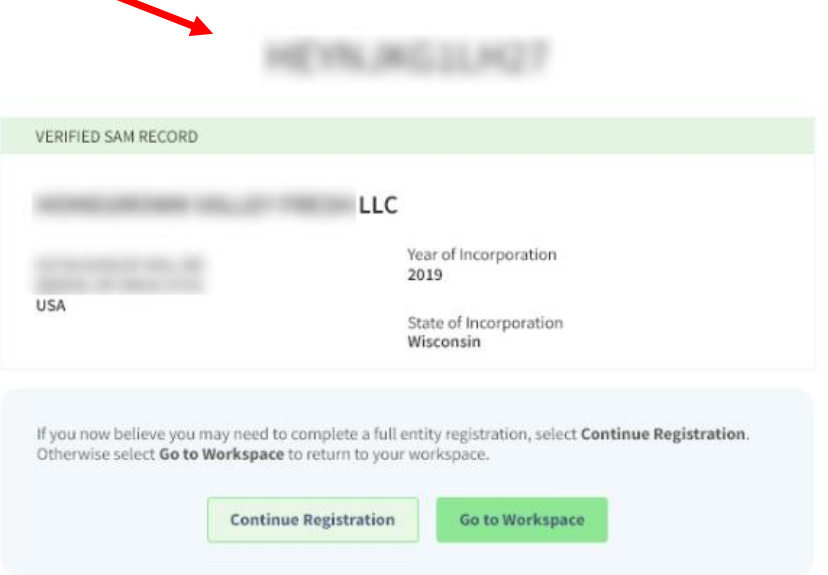